# 支払入力

支払入力では、支払先(仕入先)への支払を入力し、支払伝票を作成します。 ※新規登録・修正・削除、キー操作方法などは「伝票入力画面 共通基本操作」を参照してください。

1) 支払入力概要

#### Point

- ・支払入力することにより、以下の業務が可能となります。
	- ① 支払先ごとの買掛残、前払残の消し込みが行えます。
	- ② 個別支払消込を行うと仕入明細単位での消込が行えます。また消込残金額の管理もできます。
	- ③ 支払明細表が作成でき、多角度からの支払データ集計や分析ができます。

・支払入力は支払先ごとに行います。(支払先として使用しない仕入先では残高金額を行いません)

- ・ 支払入力の操作の流れ
	- i)新規登録 ii)伝票修正 iii)伝票削除

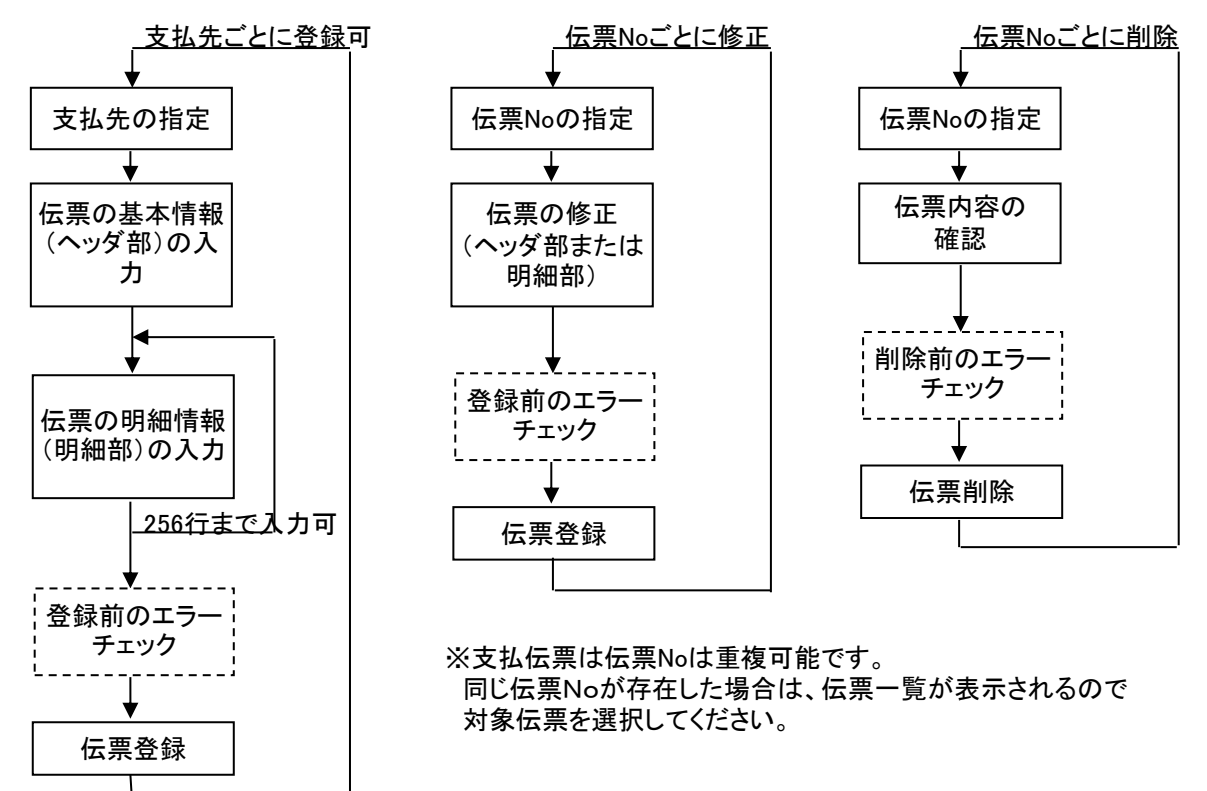

2) 基本情報(ヘッダ部) 項目の説明

入力画面の上部にある基本情報をヘッダ物と呼びます。 ヘッダ部には、1伝票共通で設定できる項目が表示され、入力することができます。

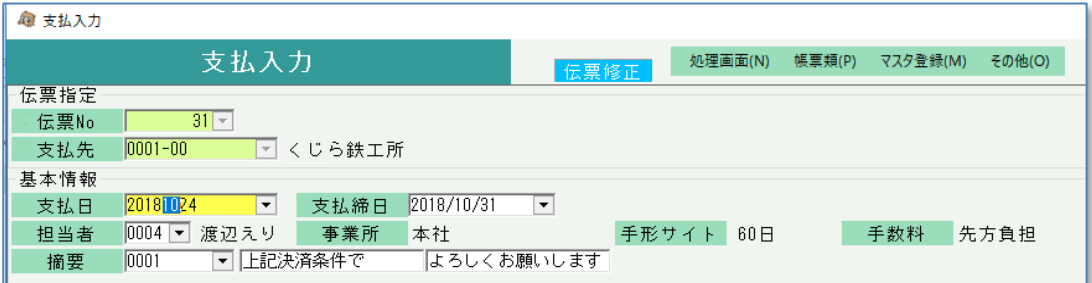

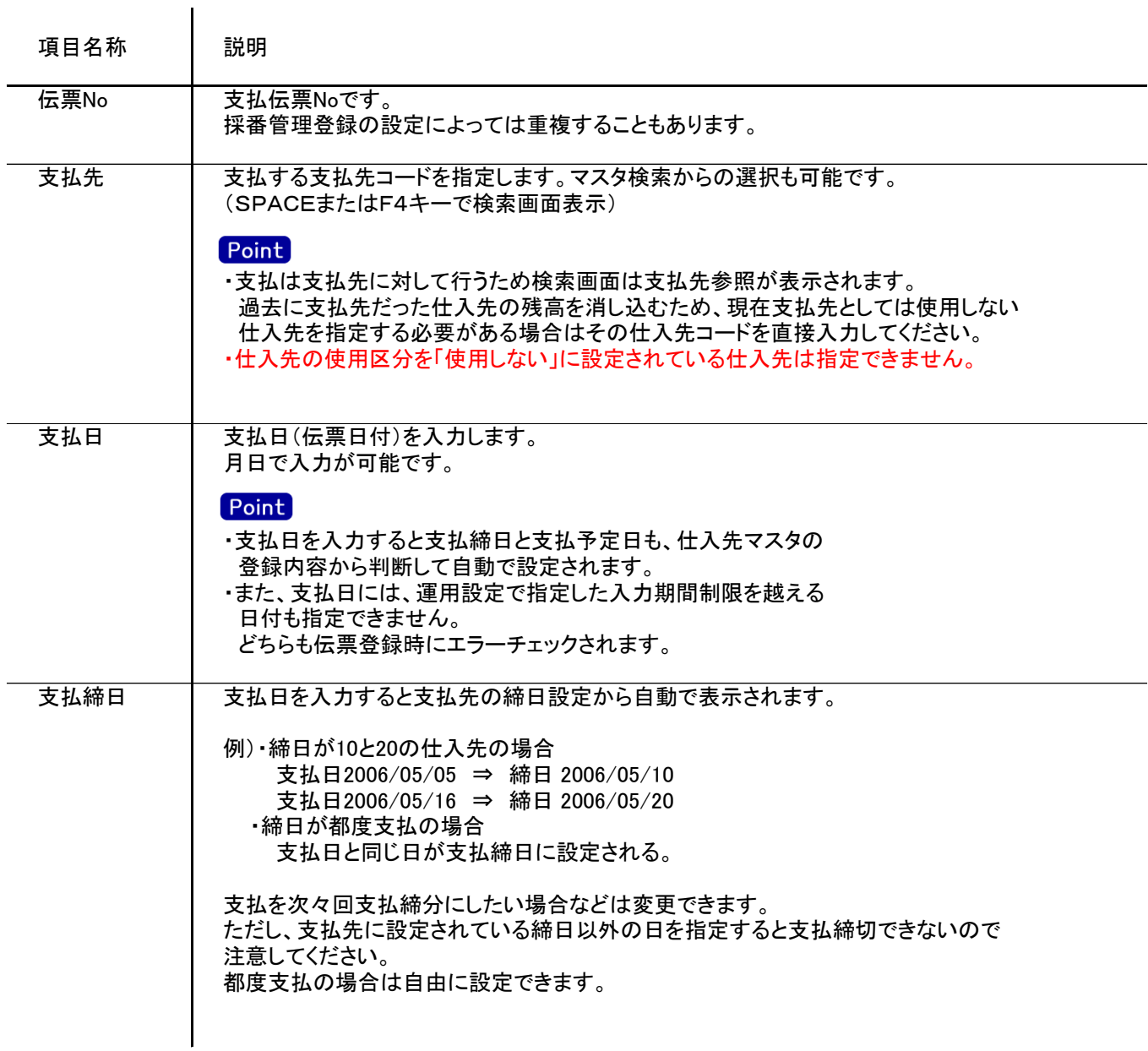

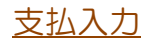

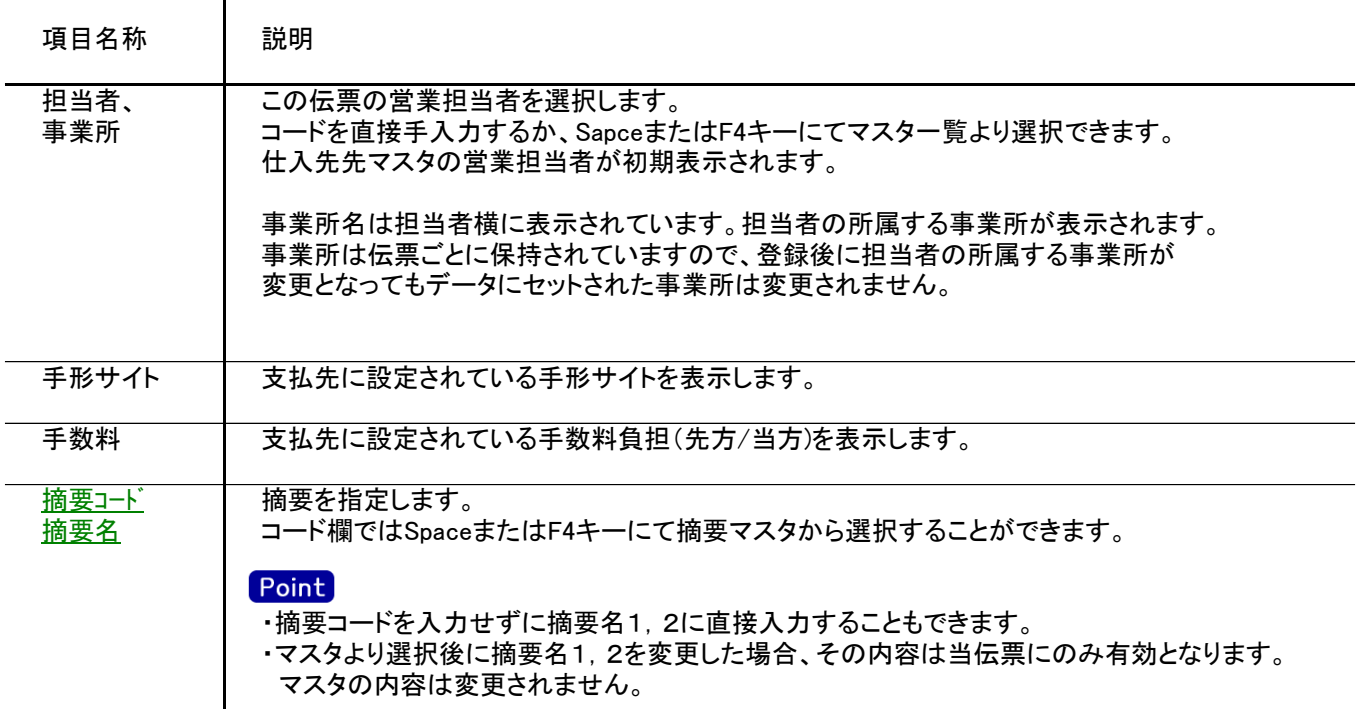

#### 3) 明細情報(明細部) 項目の説明

入力画面の下部にある明細情報欄の支払額が指定できる箇所を明細部と呼びます。 明細部には、支払内容を区分ごとに1伝票256行まで入力することができます。 各行を入力すると、画面下部の計行に各項目の総計が自動計算され表示されます。 明細部

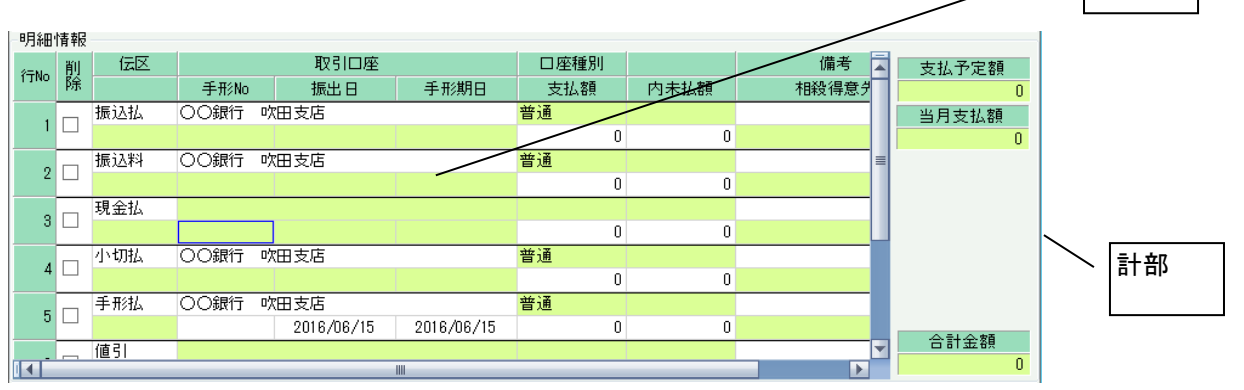

## Point

- ・新規の場合、複数の伝区が金額0で初期表示されます。
- ・新規時に初期表示される伝区はSEが導入時に設定します。
- ・新規の場合、金額が0の明細行は登録されません。
- ・修正の場合、登録済みの明細だけが表示されます。金額が0でも登録されるので明細行を削除する場合は削除 チェックをONにしてください。
- ・運用設定で「支払個別消込する」設定の場合、登録後に支払入金消込画面が表示されます。
- ・相殺伝区を指定時、伝票機能で「同時相殺処理をする」設定の場合、新規登録後に支払同時相殺入金入力 画面が表示されます。

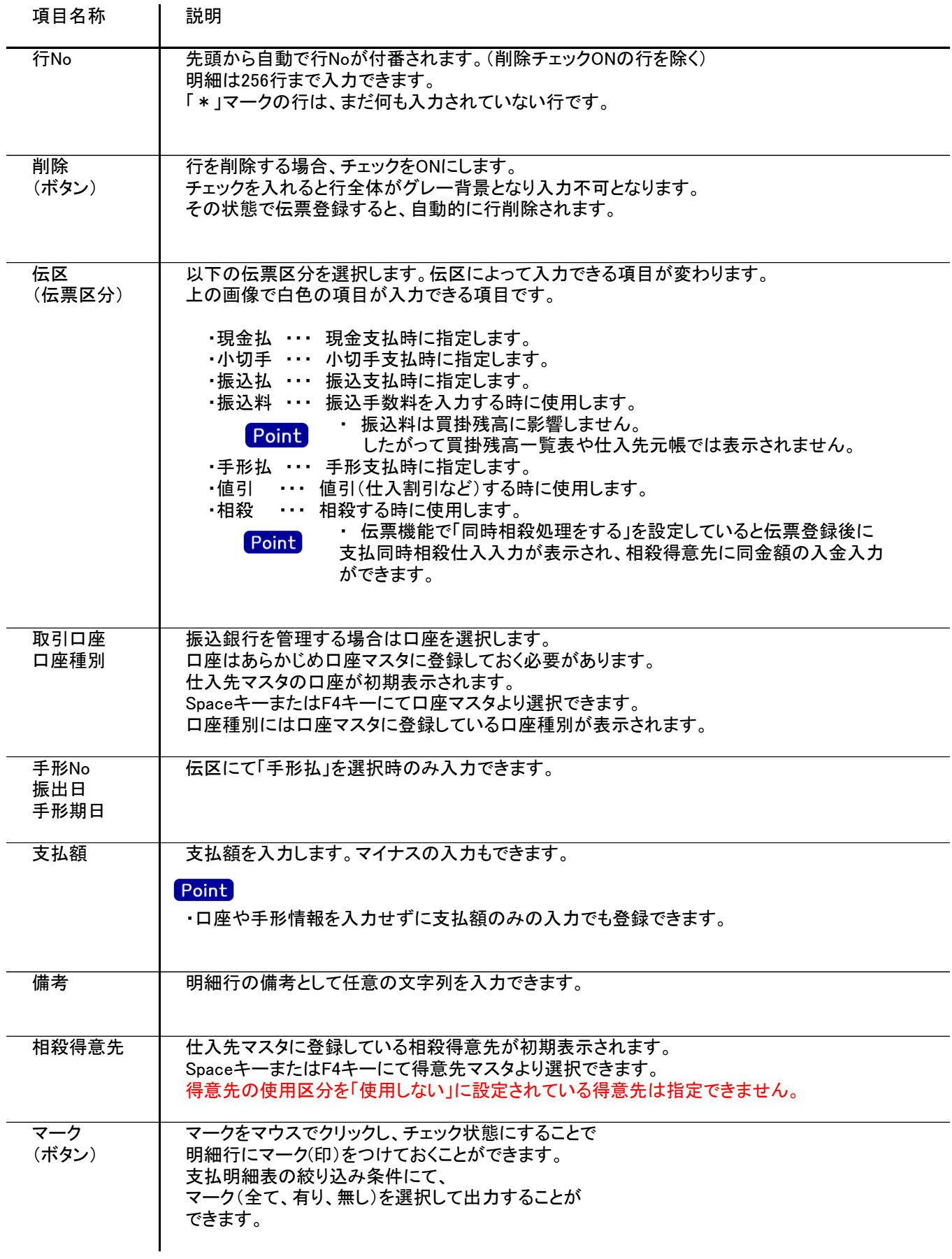

4) 明細情報(計行) 項目の説明

 $\ddot{\phantom{a}}$ 

明細部の下に横並びに表示されている箇所を、計行と呼びます。 計行では入力できる項目はありません。明細部の情報を集計して、その結果を表示します。

※以下、下線(緑字)の項目は伝票機能にて、使用する、しないを選択できるものです。 詳細は「伝票機能設定」マニュアルを参照してください。

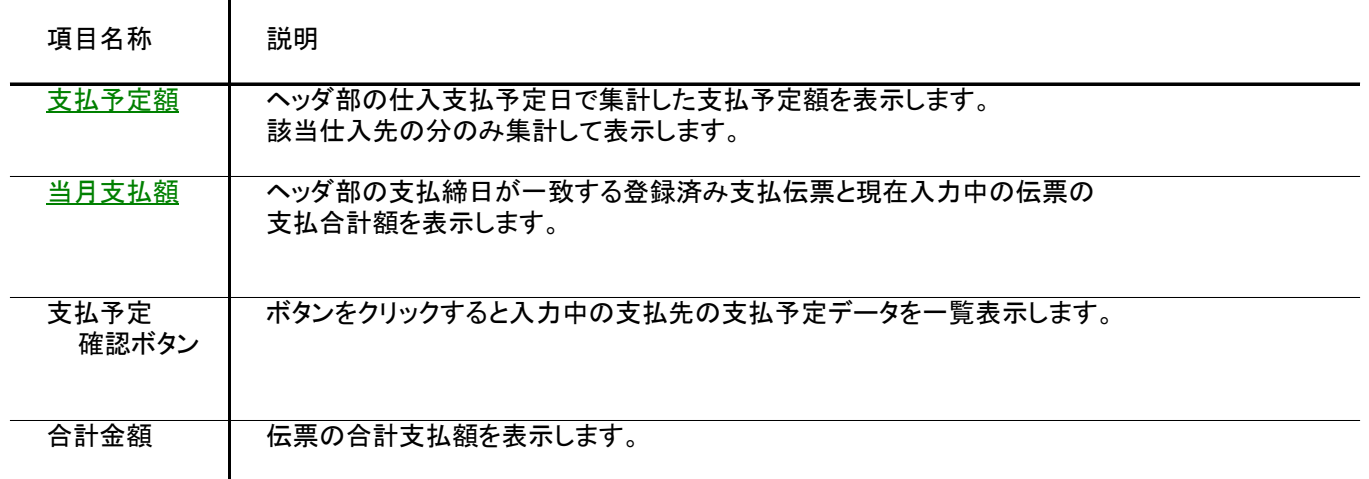

- 5) 支払伝票更新における注意事項
	- 新規、修正、削除 共通
		- ・支払日には入力可能年月日を超えた日付を指定できません。
		- ・「他事業所データ変更可」(担当者マスタ)の権限がない担当者でログインしている場合は、他事業所の 他事業所の伝票を登録(追加、更新、削除)できません。
		- ・仕入先の使用区分を「仕入停止」「使用しない」に設定している場合は更新ロックがかかり、更新(削除) できません。
		- ・運用設定の支払済許可が「しない」の場合、最終支払締切日以前の伝票は登録できません。 (最終支払締切日は仕入先登録で確認できます) 登録したい場合は、支払済許可を「する」に変更してから伝票登録してください。
		- ・運用設定の支払済み許可が「する」の場合、最終支払締切日以前の日付の伝票を新規追加・修正・削除 するとき以下のような警告メッセージが表示されます。

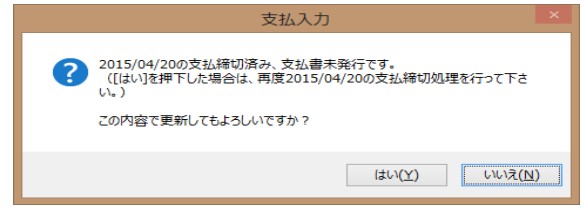

 登録してもよければ「はい」をクリックしてください。 伝票登録後は対象の仕入先に対して支払締切処理と支払一覧表出力を再実行することをおすすめします。

支払一覧と伝票区分の関係

・伝票区分が「現金払」「小切払」「振込払」「振込料」の場合は、支払一覧表では「現預金」欄に集計されます。

修正

- ・修正で伝票を開いた場合、どの項目も修正していないと伝票登録はできません。
- ・同時相殺は新規登録時のみ動作します。修正時は同時相殺入金入力画面は表示されません。 同時相殺の入金伝票は入金入力画面より修正してください。

#### 6) 支払個別消込

Point

- ・運用設定で「支払個別消込する」を設定している場合、支払伝票を新規登録・修正後に表示されます。
- ・消込機能を使っている場合は仕入先台帳に消込欄が表示され未消込金額や最終消込日が表示 されます。
- ・消込に使用した支払伝票を削除した場合はその支払伝票の消込情報も削除されます。
- ・消込済みの仕入伝票を削除した場合、仕入伝票を未計上に変更した場合も消込情報は削除されます。

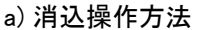

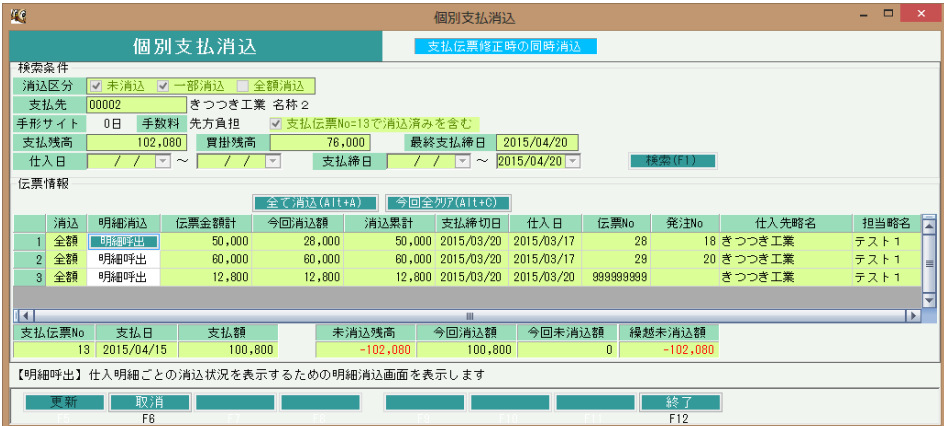

①支払伝票登録後に個別支払消込画面が表示されます。表示される初期状態では 消込区分=未消込、一部消込 支払先=支払伝票の支払先 支払締切日=最終支払締切日以前 で検索した仕入伝票および消込情報を表示します。

検索条件を変更する場合は「F6:取消」をクリックして検索条件を変更します。

②表示されている全仕入伝票を消込する場合は「全て消込」ボタンをクリックします。

③仕入伝票を選択して消込する場合はその仕入行の「明細呼出」ボタンをクリックします。 仕入伝票の明細行が表示されるので今回消込額を入力します。 入力が終われば「OK(F5)」ボタンで画面を閉じてください。

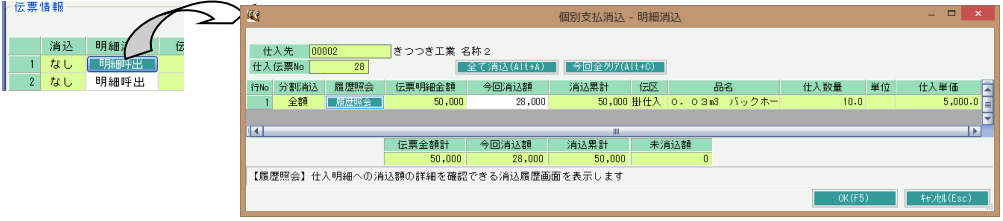

※ 今回全クリアボタンは現在処理中の支払伝票の消込金額を0にします。他の支払伝票の 消込金額を0にはできません。再度支払入力から他の伝票を呼び出して処理を行ってください。

④個別支払消込画面で「F5:更新」ボタンをクリックして消込情報を登録してください。

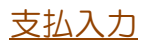

### b) 消込情報の確認

個別支払消込画面から明細消込画面を表示すると、履歴照会ボタンがあるのでクリックします。

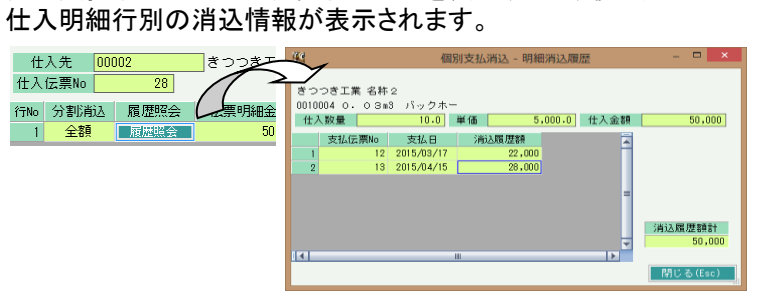

## 7) 個別支払消込 項目の説明

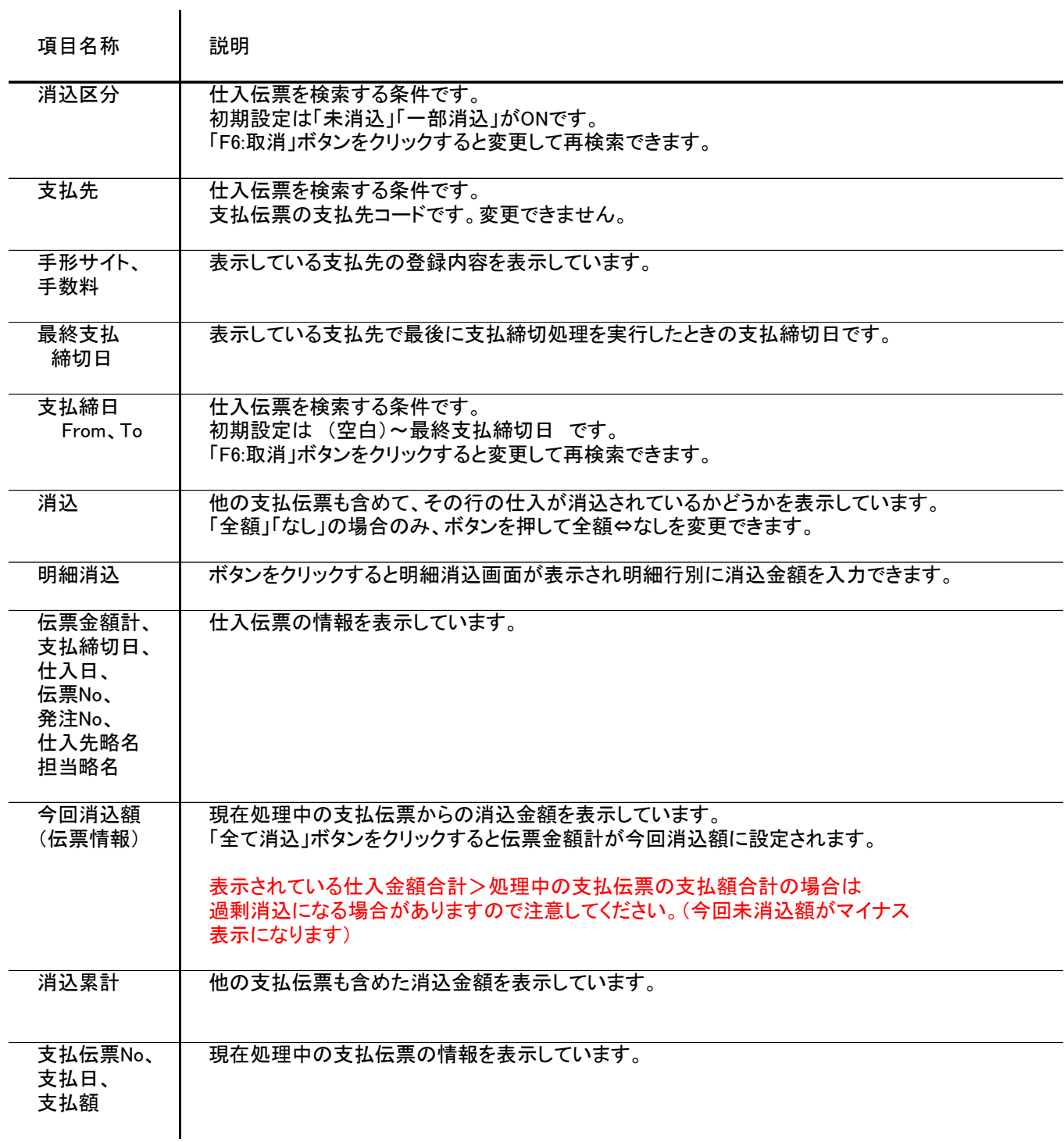

支払入力

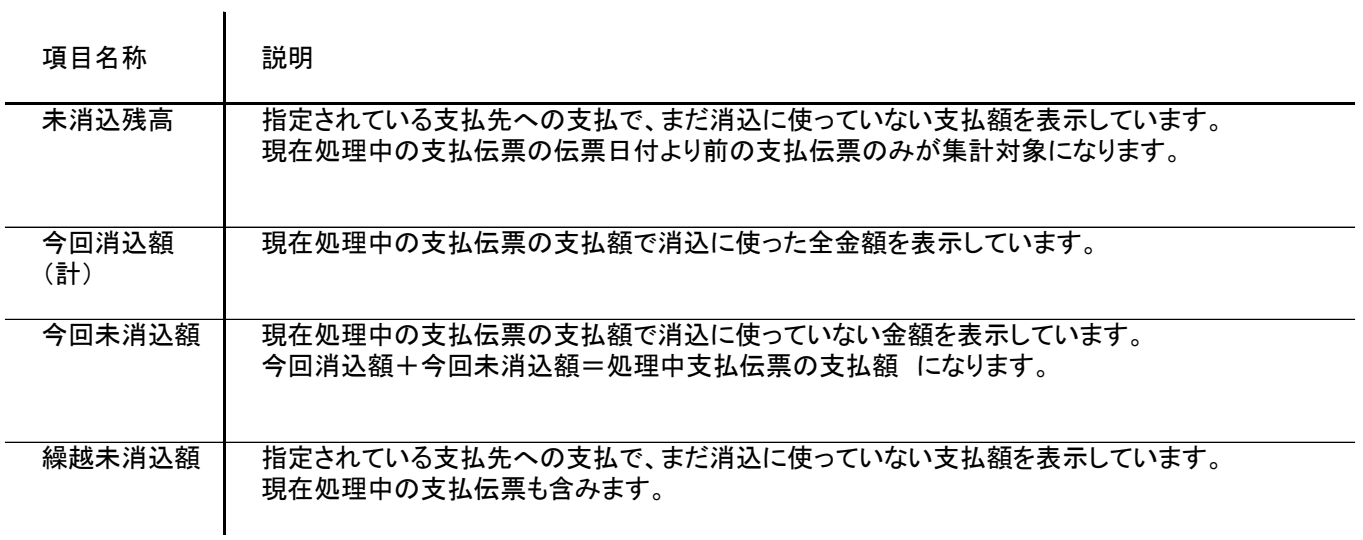

# 8) 個別支払消込(明細消込) 項目の説明

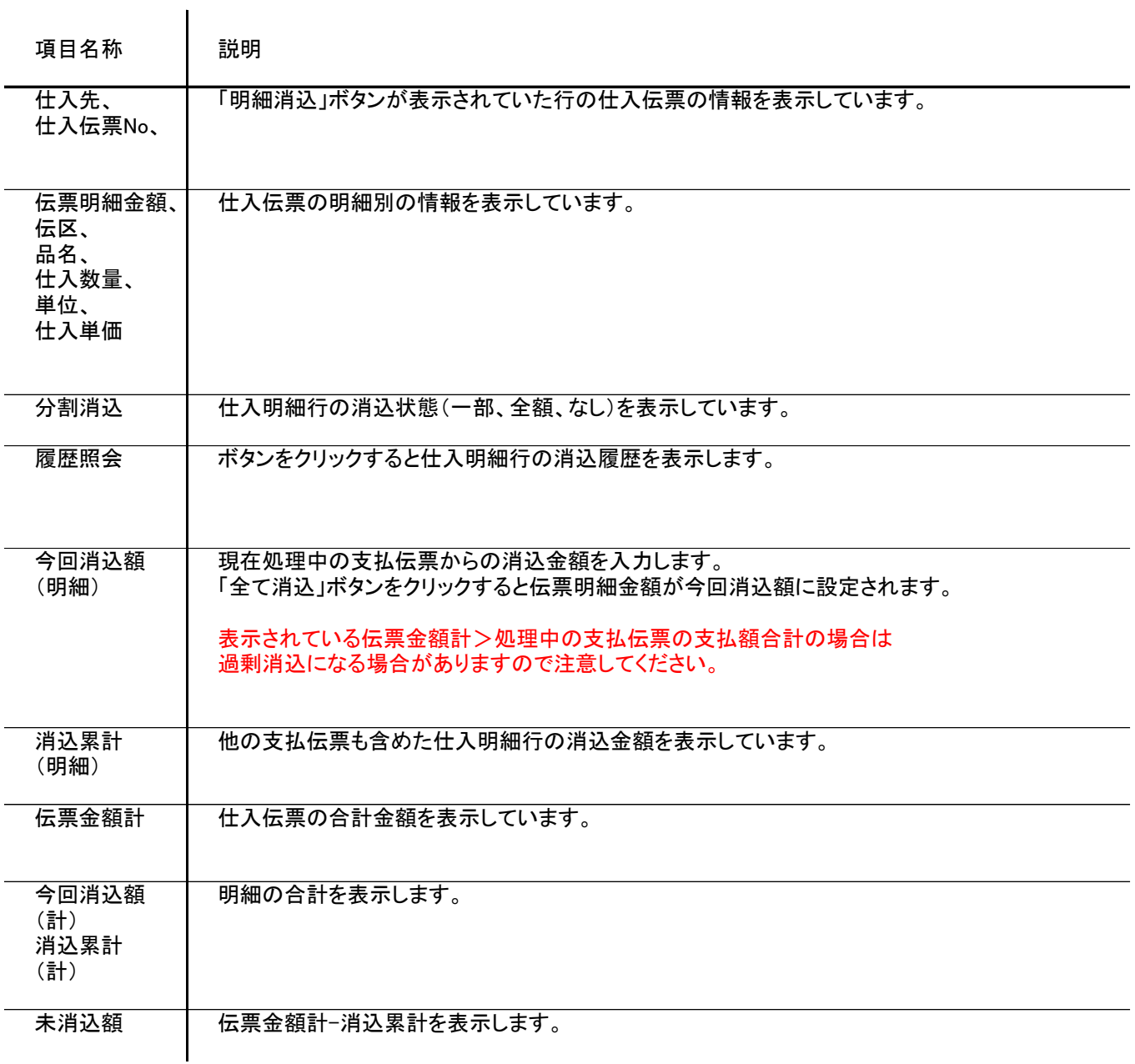